## Guide d'installation de l'antivirus Avast

Pour commencer aller sur google et dans la barre de recherche mettez « avast », et cliquez sur le premier lien comme ce dessous.

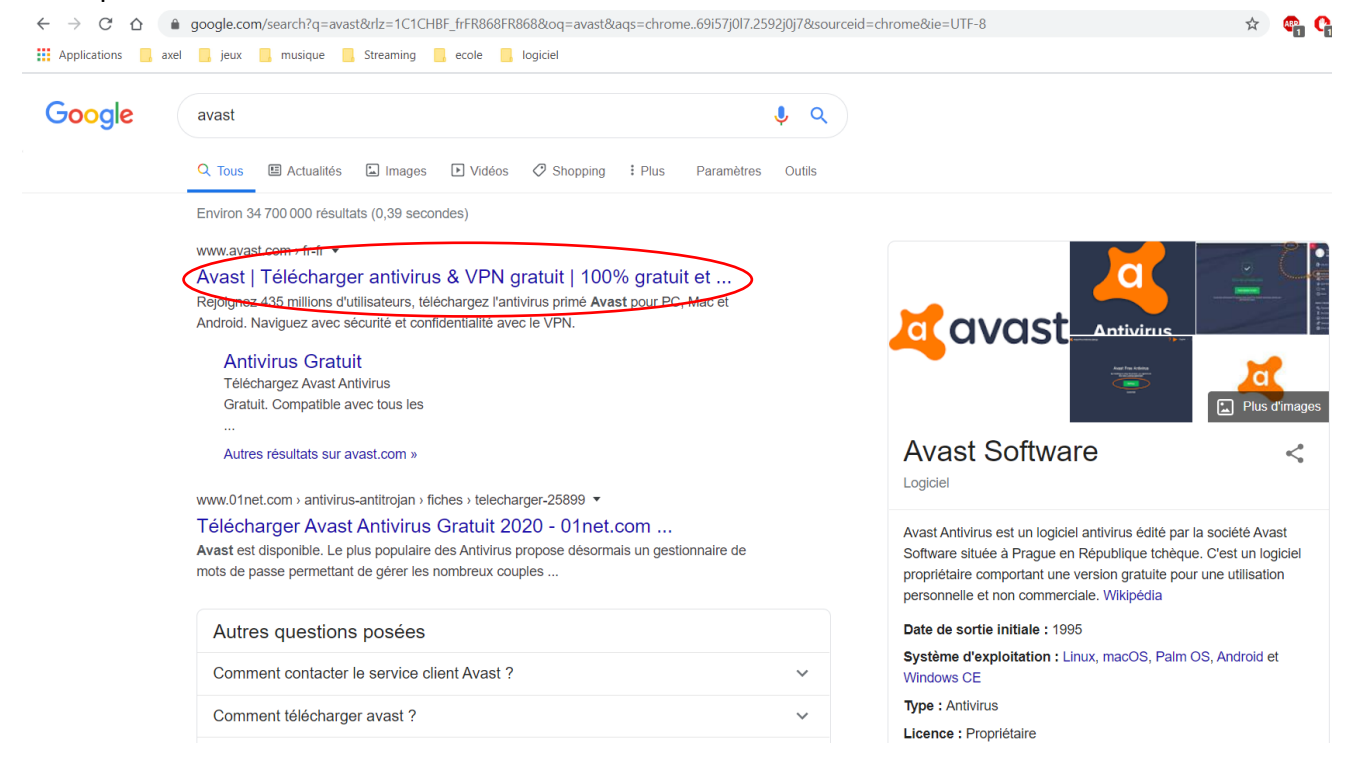

Quand vous avez cliquez sur le lien vous tombez sur cette page.

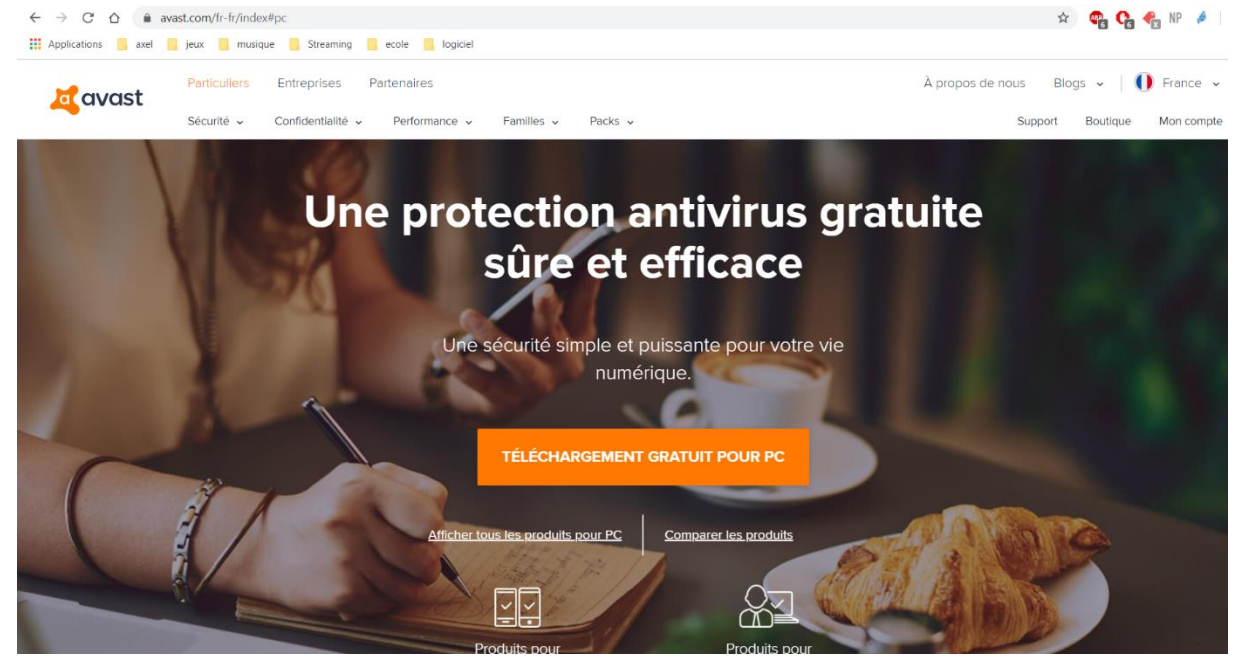

Vous cliquerez sur « Téléchargement gratuit pour pc »

## Une page « 01net » ce sera ouverte comme celle-ci.

01net > Avast Antivirus Gratuit

Auteur/éditeur : AVAST Software

## **Avast Antivirus Gratuit**

01net.com vous offre en exclusivité votre téléchargement d'Avast Antivirus Gratuit

\* Télécharger gratuitement

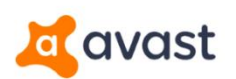

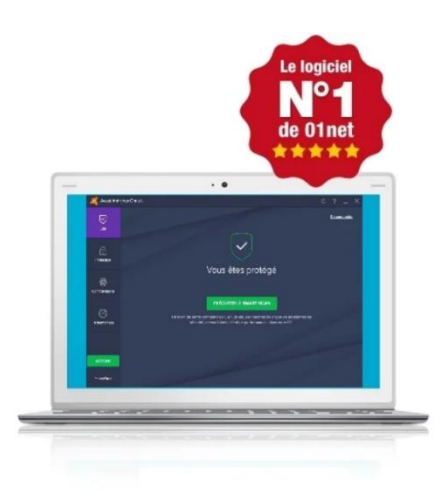

Vous cliquerez sur « Télécharger gratuitement » ce qui vous ouvrira une petite page en vous demandant ou voulez vous enregistrez l'antivirus. De base il sera téléchargé dans « téléchargements » de votre ordinateur comme sur l'image suivante.

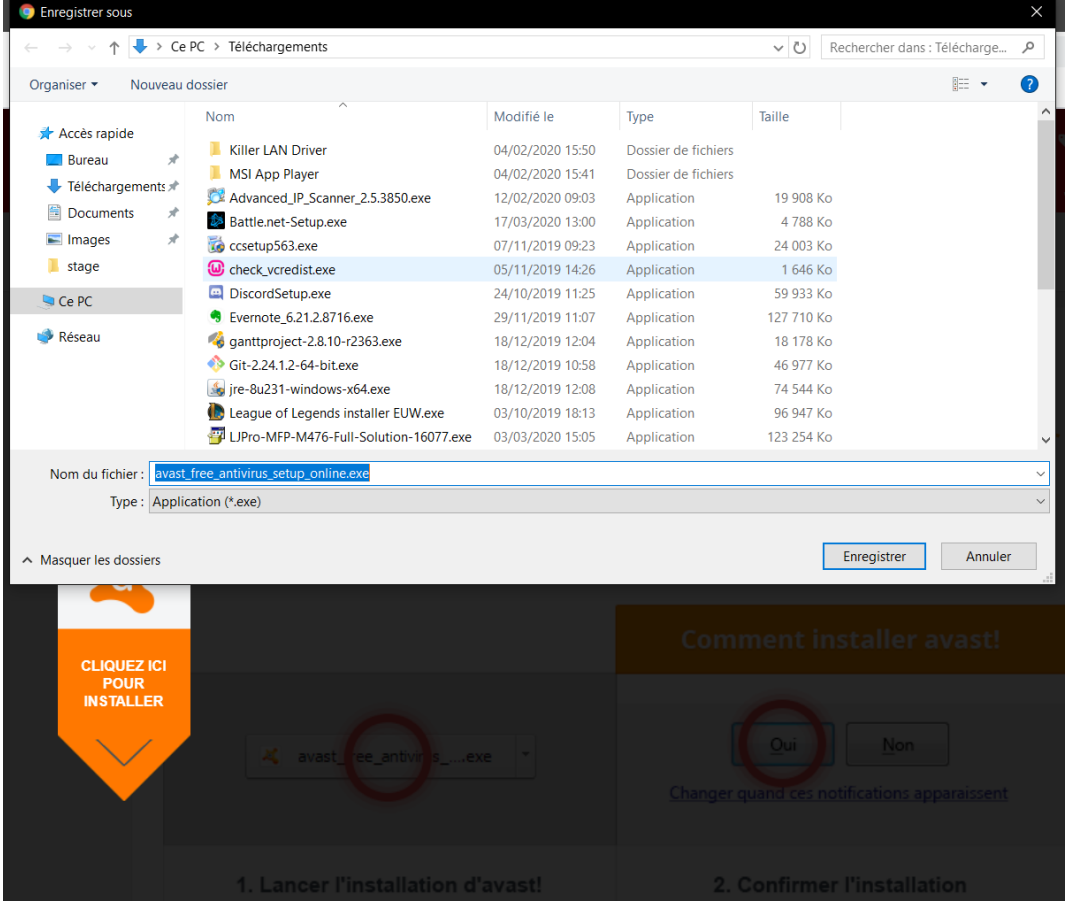

Cliquez sur « Enregistrer »

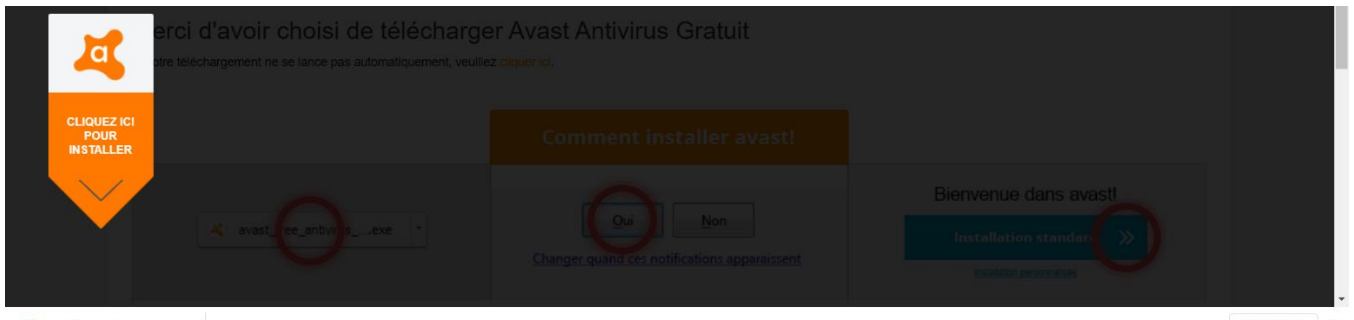

**A** avast\_free\_antiviru....exe  $\hat{\phantom{a}}$  Tout afficher  $\times$ 

Quand vous avez cliquez sur Enregistrer, une petite icône en bas à gauche de l'écran sera apparut comme ci-dessus. Dès que le téléchargement est terminé appuyer sur l'icône en bas à gauche comme ci-dessus. Une page comme celle-ci apparaitra.

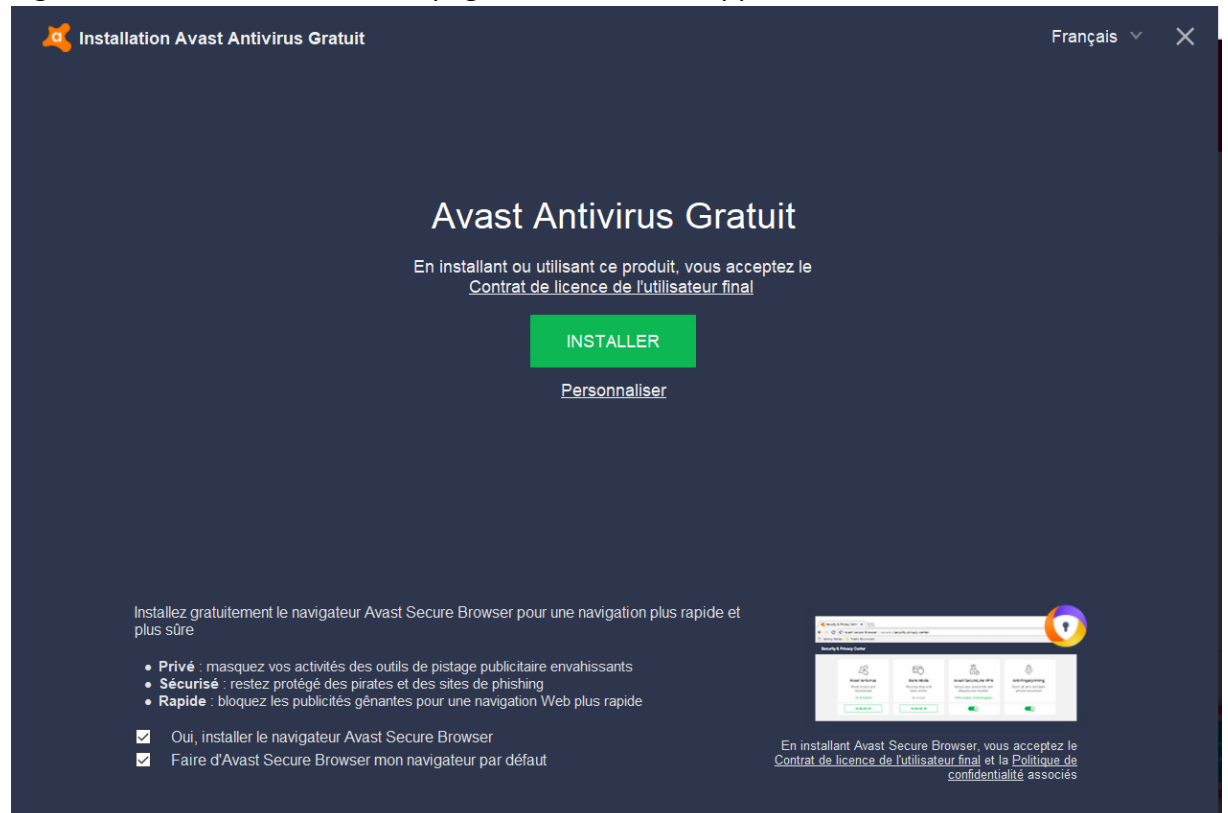

Vous cliquerez sur « INSTALLER » ce qui vous affichera ça en bas à droite de votre écran.

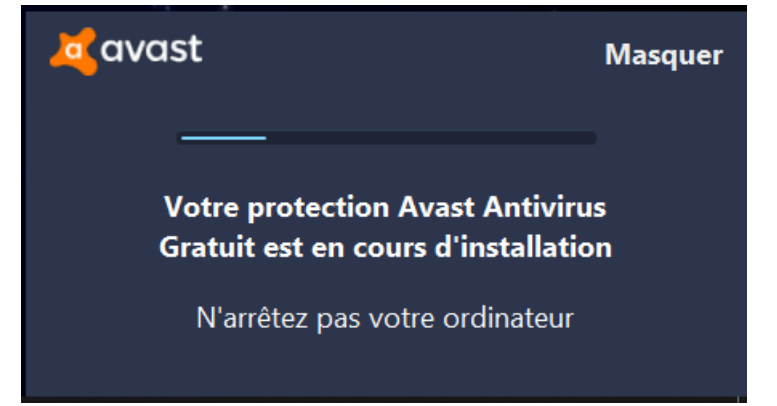

## Par la suite cette page va s'ouvrir.

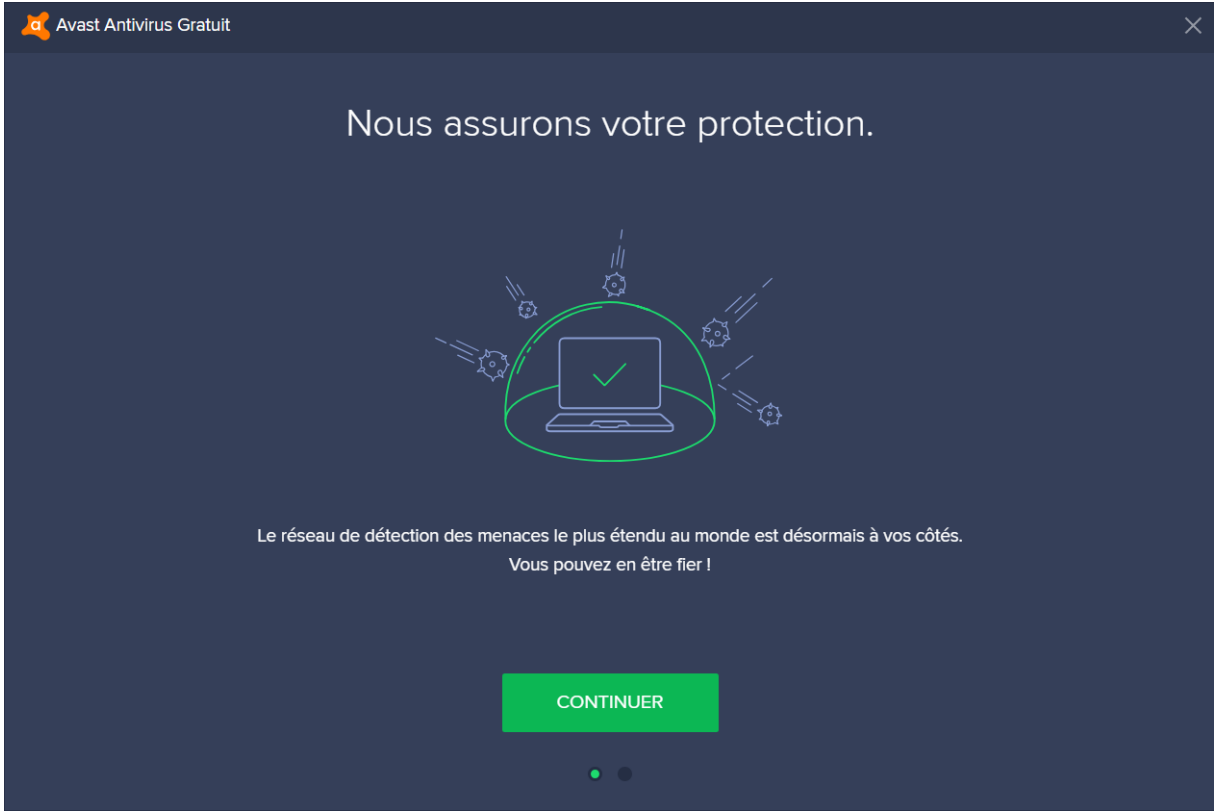

Il faudra cliquez sur « continuer » puis « Lancer une première analyse »

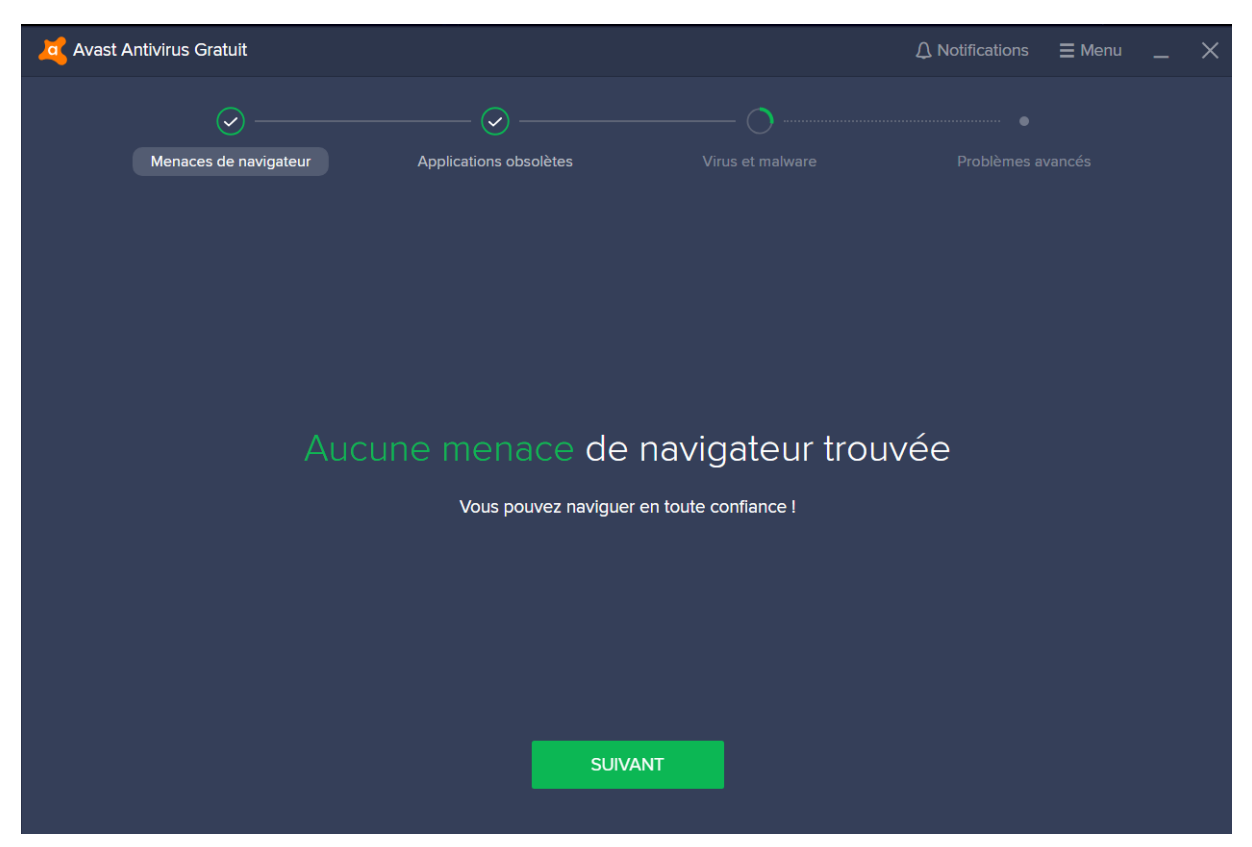

L'antivirus va scanner tout vos dossiers et fichiers pour voir s'il détecte une menace sur votre ordinateur. Il faudra cliquez plusieurs fois sur « suivant » pour ensuite terminer l'analyse.

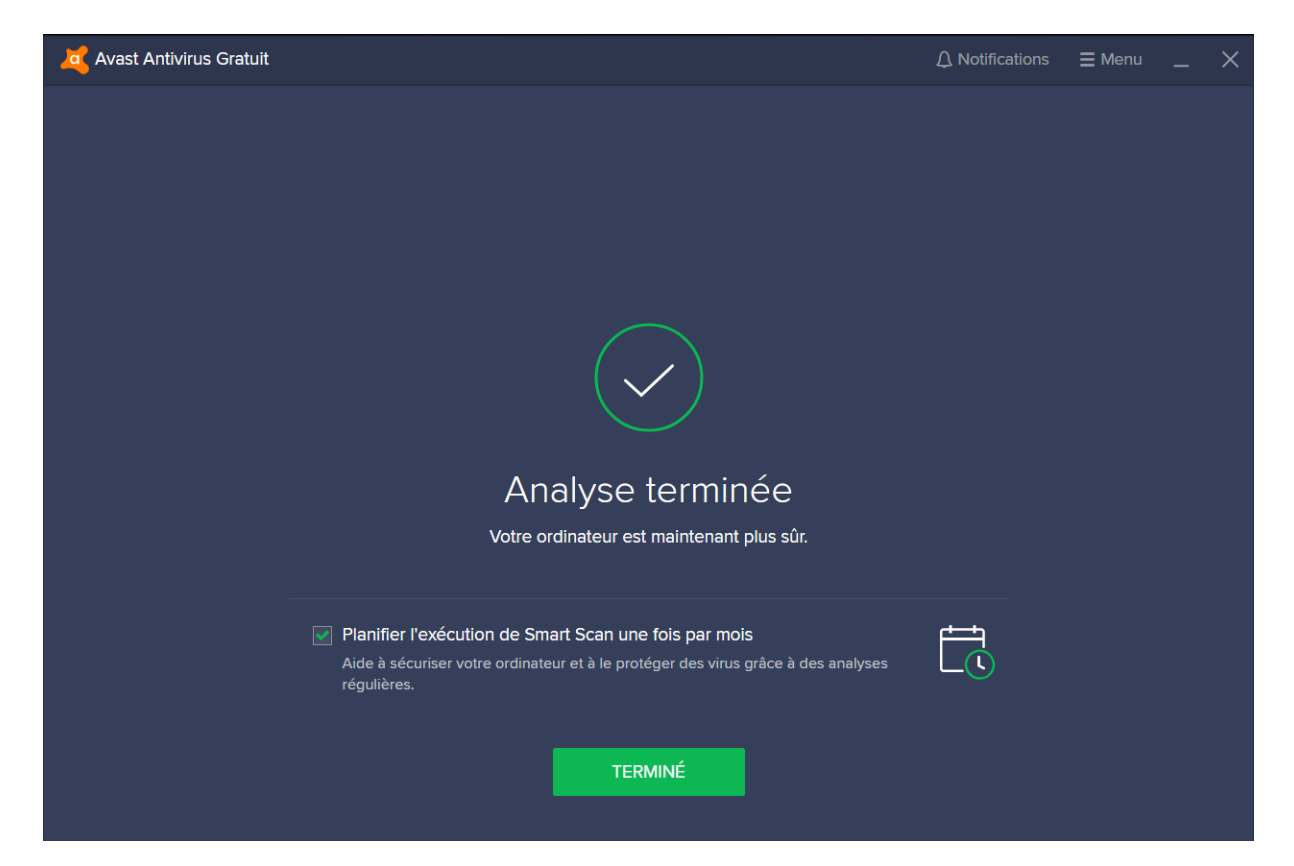

Si il n'a détecté aucune menace vous aurez juste à cliquer sur « Terminé »

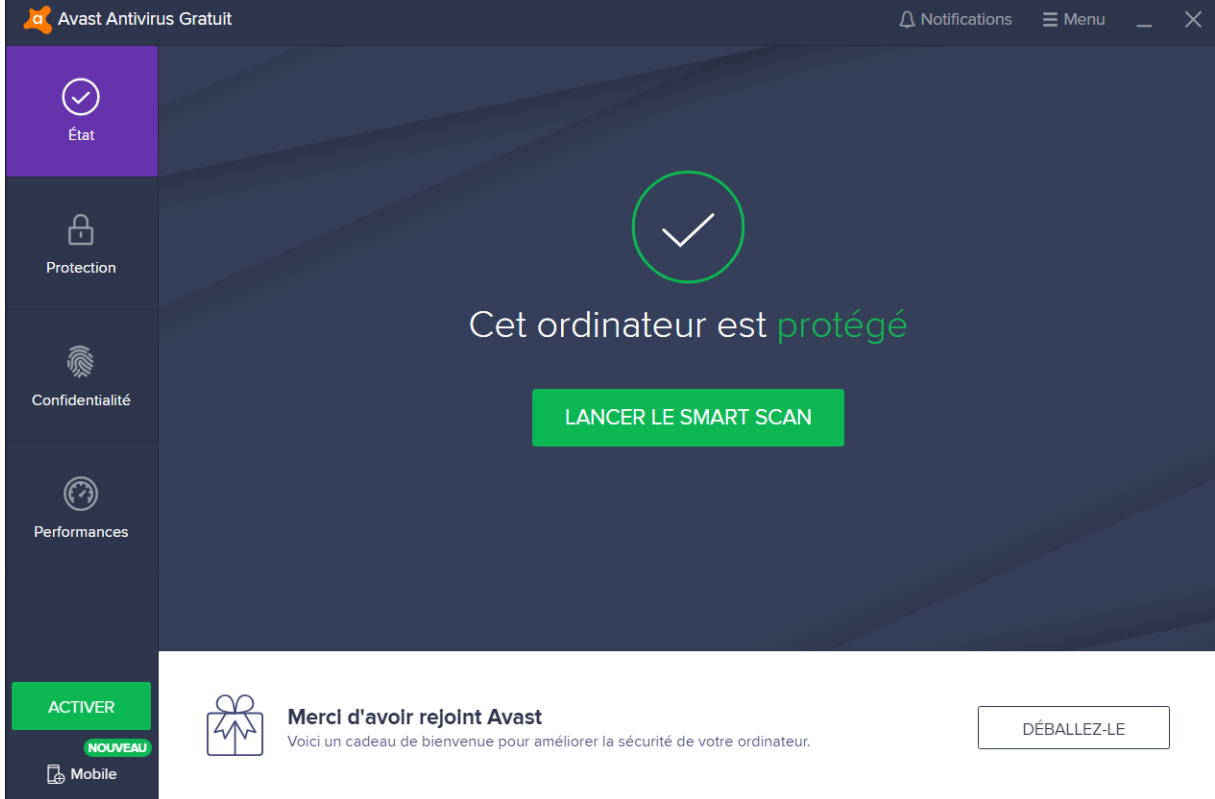

Et voila Avast est prêt a vous protéger.